# SUBMITTING YOUR CONFIRMATION OF FINAL TERM ENROLLMENT FORM IN TERRA DOTTA

## **Step one: Log into your student Portal**

Log into your student portal here:

GLOBAL.SAIC.EDU

and navigate to "Request Center"

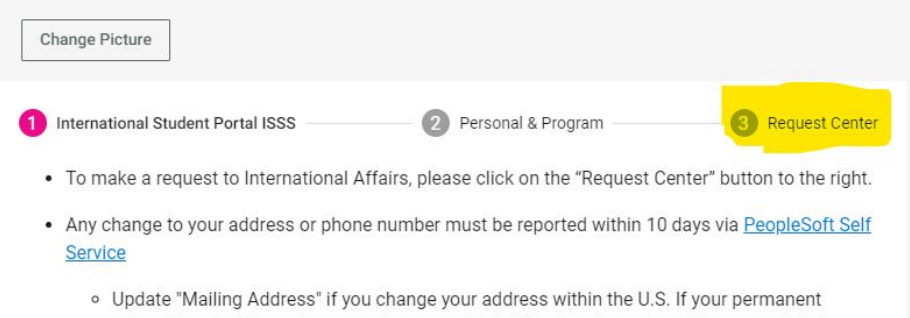

international address changes, please email intaff@saic.edu and provide your updated address.

#### **Maintaining Your F-1 Status**

As an international student on a F-1 student visa, it is your responsibility to know and adhere to all the rules and requlations of your immigration status during your time in the United States. You obtain your F-1 status when you enter the U.S. with an F-1 visa or change your status with the U.S. Immigration & Citizenship Services. The intended purpose of F-1 status is to study. Violations of your F-1 status could result in the termination of your F-1 status.

#### How long can you stay?

## **Step Two: Select Request**

Select the "Confirmation of Final Term Enrollment" request and complete the questionnaire

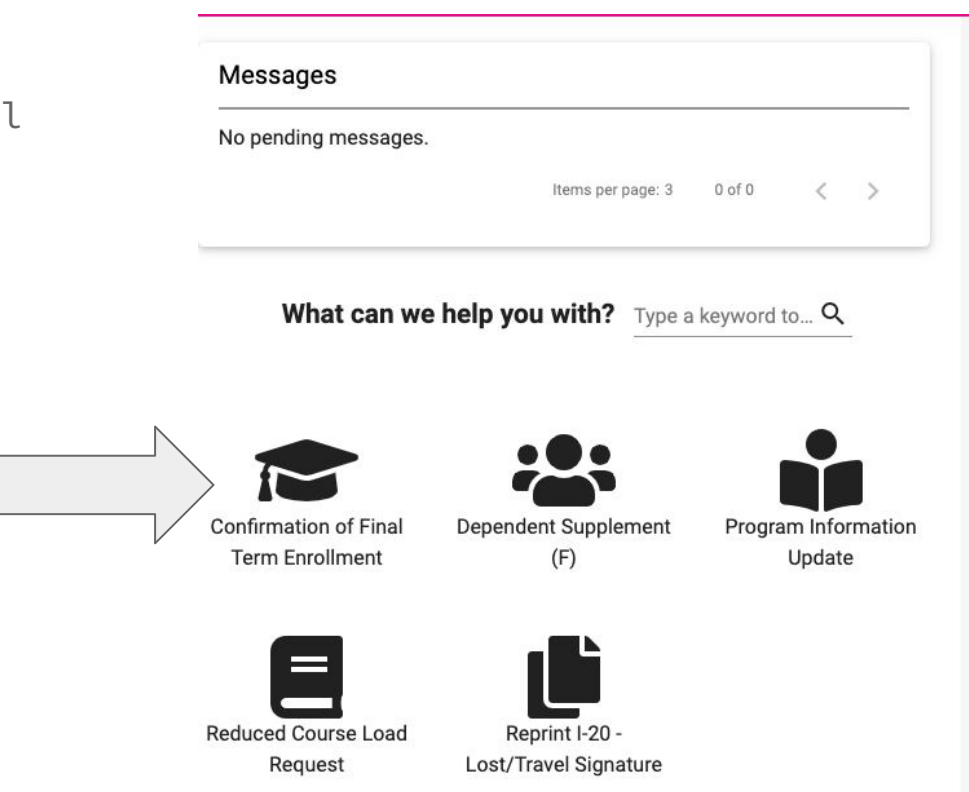

## **Step three: enter required information**

Complete the questionnaire and enter the name and email address of your academic advisor (undergraduate) or graduate advisor (graduate)

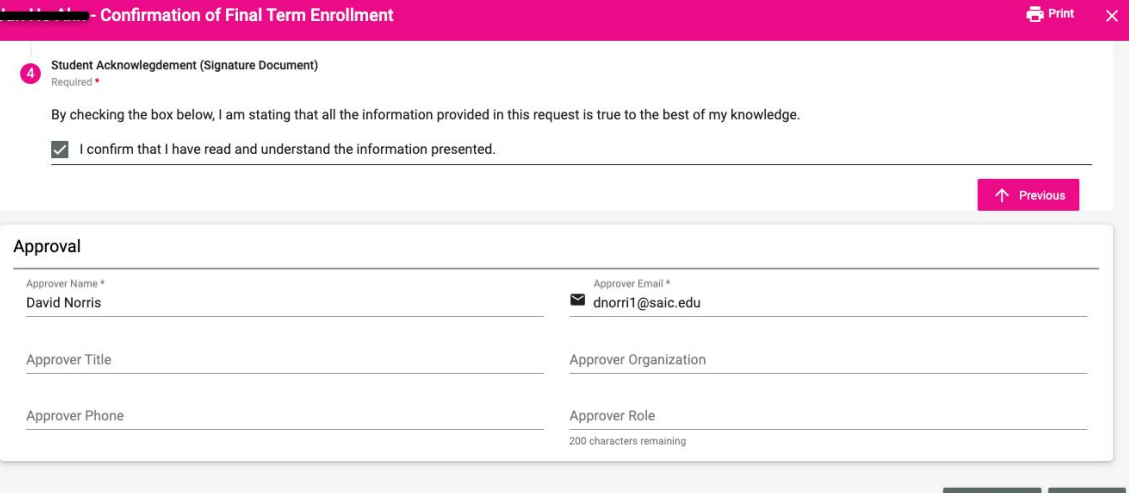

**R** Save

### **Step four: advisor approval**

#### **Advisor Approval**

Your advisor will receive an email and be asked to complete the following questionnaire and submit to International Affairs.

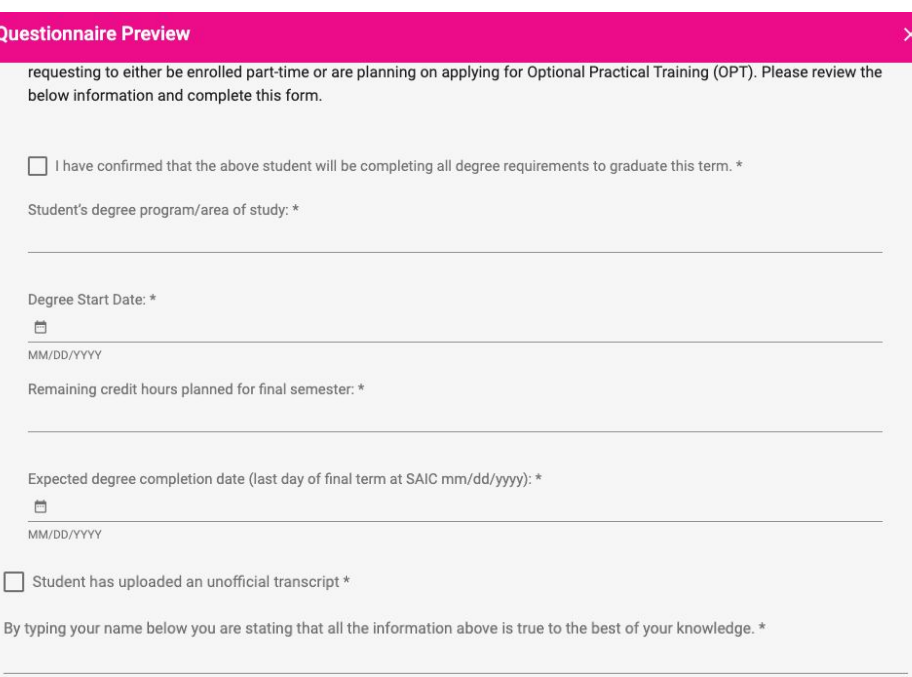

If you have any comments, please enter them here.

### **Step five: International Affairs Approval**

#### **International Affairs Approval**

Once your academic advisor or graduate advisor completed the online form, International will review the information and approve your Confirmation of Final Term enrollment and will send an email to your SAIC email address confirming we have received it.